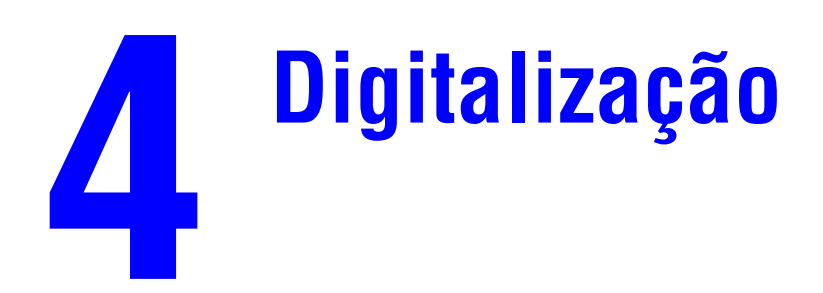

Este capítulo inclui:

- ["Digitalização básica" na página 4-2](#page-1-0)
- ["Instalando o driver de digitalização" na página 4-4](#page-3-0)
- ["Ajustando as opções de digitalização" na página 4-5](#page-4-0)
- ["Recuperando imagens" na página 4-11](#page-10-0)
- ["Gerenciando arquivos e controlando opções de digitalização" na página 4-18](#page-17-0)

# <span id="page-1-0"></span>**Digitalização básica**

Esta seção inclui:

- ["Visão geral" na página 4-2](#page-1-1)
- ["Digitalizando originais no sistema" na página 4-3](#page-2-0)
- ["Recuperando as imagens digitalizadas" na página 4-4](#page-3-1)

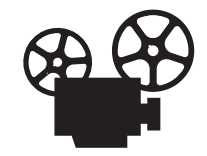

Há vídeos disponíveis com instruções para digitalização básica. Os vídeos estão no *CD-ROM de documentação do usuário* e em [www.xerox.com/office/c2424support.](http://www.office.xerox.com/cgi-bin/printer.pl?APP=udpdfs&Page=color&Model=WorkCentre+C2424&PgName=userdocvideos&Filename=scanning.htm&language=portuguese)

# <span id="page-1-1"></span>**Visão geral**

O procedimento de digitalização usado com a Copiadora e Impressora WorkCentre C2424 difere dos procedimentos usados com scanners de mesa. Como o sistema está normalmente conectado a uma rede, em vez de diretamente a um computador, o usuário digitaliza um documento ou imagem no sistema, e depois usa o computador para recuperar a imagem digitalizada.

As imagens digitalizadas ficam armazenadas normalmente no disco rígido do sistema, na Pasta pública ou em uma pasta privada. Os usuários também podem digitalizar imagens diretamente no computador (somente Windows).

#### **Observação**

Os trabalhos podem ser impressos enquanto você está digitalizando originais ou recuperando arquivos da unidade de disco rígido do sistema.

#### **Nomes de arquivos**

O sistema cria nomes de arquivos para imagens digitalizadas usando a data e a hora atuais. Para obter informações sobre a configuração de data e hora do sistema, consulte o capítulo Recursos deste guia.

### **Tamanhos de arquivo**

O tamanho dos arquivos de imagens digitalizadas varia com base na imagem digitalizada e na resolução da digitalização e as opções de cor selecionadas:

- Quanto maior a resolução da digitalização, maior o tamanho do arquivo.
- Uma imagem digitalizada em cores terá um tamanho de arquivo maior que a mesma imagem digitalizada em preto e branco.

Para obter mais informações, consulte ["Configurando a resolução da digitalização" na](#page-6-0)  [página 4-7](#page-6-0) e ["Selecionando cópias em cores ou preto e branco" na página 4-8.](#page-7-0)

Para obter informações sobre como gerenciar o espaço em disco do sistema, consulte ["Excluindo arquivos de imagens" na página 4-19.](#page-18-0)

## <span id="page-2-0"></span>**Digitalizando originais no sistema**

Siga os passos para digitalizar uma imagem no sistema:

#### **Observação**

Para limpar as configurações do trabalho anterior, pressione o botão **Limpar tudo** duas vezes.

**1.** Coloque os originais a serem digitalizados. Use o vidro de documentos ou o alimentador de documentos.

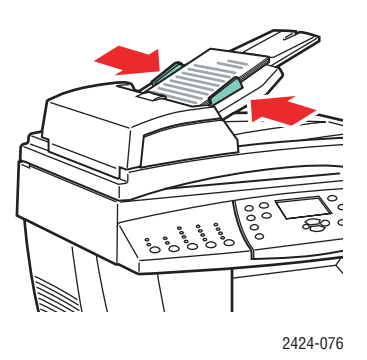

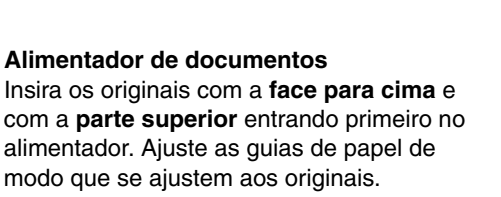

2424-065

**Vidro de documentos** Levante o alimentador de documentos e posicione a face do documento original com a **face para baixo** na extremidade esquerda posterior do vidro do documento.

- **2.** Pressione o botão **Digitalizar**. Será exibida uma lista de opções de digitalização na tela do painel de controle.
- **3.** Se desejar, altere o destino das imagens digitalizadas. Se você escolher uma pasta privada ou um nome de PC, pode ser necessário inserir também a senha numérica correta. Para obter informações, consulte ["Configurando o destino da digitalização" na página 4-6](#page-5-0).
- **4.** Pressione o botão **Iniciar** no lado direito do painel de controle.

A menos que você altere o destino na etapa 3, a imagem é digitalizada para a pasta pública no disco rígido do sistema.

#### **Observação**

Se você colocou os originais no alimentador de documento, as imagens são colocadas em um arquivo com várias páginas. A digitalização continua até que o alimentador de documentos fique vazio.

**5.** Quando terminar de digitalizar para um local protegido por senha, pressione o botão **Limpar/Limpar tudo** duas vezes. Isto evitará que a próxima pessoa que utilizar o sistema digitalize ou exclua arquivos daquele local.

### <span id="page-3-1"></span>**Recuperando as imagens digitalizadas**

O método usado para recuperar imagens digitalizadas depende de como o sistema está conectado à rede e do destino escolhido para a imagem digitalizada.

- Se o sistema estiver conectado a uma rede, você poderá copiar os arquivos de imagens da Pasta pública ou de uma pasta privada na unidade de disco rígido do sistema para a unidade de disco rígido do computador que usa o **CentreWare IS** ou o **Utilitário de digitalização da Xerox** (somente Windows).
- Se o sistema tem uma conexão USB ou de rede, você pode importar as imagens da Pasta pública ou de uma pasta privada na unidade de disco rígido do sistema para um aplicativo no computador usando a seleção de menu **Inserir**, **Adquirir** ou **Importar** do aplicativo.
- Caso tenha digitalizado imagens diretamente para o computador com Windows, você poderá recuperar as imagens da pasta **Minhas imagens digitalizadas** no computador.

Para obter mais informações, consulte ["Recuperando imagens" na página 4-11](#page-10-0).

# <span id="page-3-0"></span>**Instalando o driver de digitalização**

Se você planeja importar imagens digitalizadas diretamente para um aplicativo (como Photoshop ou Word) ou digitalizar diretamente para o seu computador, instale o driver de digitalização da Xerox.

A Xerox fornece drivers de digitalização para os sistemas operacionais Windows e Macintosh junto com os drivers de impressora no *CD-ROM do software da WorkCentre C2424* que acompanha o seu sistema.

#### **Observação**

Os drivers de digitalização Xerox podem ser localizados na Web em [www.xerox.com/office/drivers.](http://www.office.xerox.com/cgi-bin/printer.pl?APP=udpdfs&Page=color&Model=WorkCentre+C2424&PgName=driver&Language=portuguese)

Para instalar o driver de digitalização:

- **1.** Insira o *CD-ROM do software da WorkCentre C2424* no computador.
- **2.** Clique no link **Instalar drivers**.
- **3.** Clique no link **Instale os drivers da impressora e do scanner** e siga as instruções para instalar os drivers.

# <span id="page-4-0"></span>**Ajustando as opções de digitalização**

Esta seção inclui:

- ["Configurando uma pasta privada para digitalização" na página 4-5](#page-4-1)
- ["Configurando o destino da digitalização" na página 4-6](#page-5-0)
- ["Configurando a resolução da digitalização" na página 4-7](#page-6-0)
- ["Suprimindo automaticamente variações de segundo plano" na página 4-7](#page-6-1)
- ["Selecionando cópias em cores ou preto e branco" na página 4-8](#page-7-0)
- ["Especificando originais de 1 lado ou frente e verso" na página 4-8](#page-7-1)
- ["Especificando o tipo de original" na página 4-9](#page-8-0)
- ["Configurando o tamanho do original" na página 4-9](#page-8-1)
- "Configurando uma senha de digitalização para o computador (somente Windows)" na [página 4-10](#page-9-0)
- ["Ajustando o scanner" na página 4-10](#page-9-1)

### <span id="page-4-1"></span>**Configurando uma pasta privada para digitalização**

Se o sistema estiver conectado a uma rede, você poderá criar uma pasta privada na unidade de disco rígido do sistema na qual poderá digitalizar imagens. É possível proteger a pasta privada com uma senha para impedir que outras pessoas exibam ou recuperem as imagens digitalizadas.

Para criar uma pasta privada:

- **1.** Acesse o CentreWare IS:
	- **a.** Inicie o seu navegador da Web.
	- **b.** Insira o endereço IP do sistema no campo Endereço do navegador (http://xxx.xxx.xxx.xxx).

#### **Observação**

Você pode localizar o endereço IP na "Página de configuração" ou na "Página de inicialização". Também é possível exibir o endereço IP no painel de controle. Pressione o botão **Configuração do sistema**, selecione **Informações**, pressione o botão **Entrar**, selecione **Identificação do sistema,** pressione o botão **Entrar** e mova para baixo até ver o endereço IP.

- **2.** Clique no botão **Digitalizações** e exiba a guia **Digitalizações**.
- **3.** Em **Pastas privadas**, no lado esquerdo da tela, clique em **Criar pasta**.
- **4.** Na janela **Criar pasta**:
	- **a.** Digite o nome desejado para a pasta privada. O nome pode ter no máximo 10 caracteres alfanuméricos.
	- **b.** Se desejar, digite a senha numérica de 4 dígitos duas vezes.
	- **c.** Clique no botão **Salvar alterações**.

## <span id="page-5-0"></span>**Configurando o destino da digitalização**

É possível selecionar um dos três destinos para a sua imagem digitalizada:

- **Pasta pública** Coloca a imagem digitalizada na Pasta pública na unidade de disco rígido do sistema, onde ela pode ser acessada por qualquer usuário na rede que se conecte ao sistema. (Seleção dos padrões de fábrica)
- **<Pasta privada>** Coloca a imagem digitalizada em uma pasta privada na unidade de disco rígido do sistema.
- **<Nome do usuário>** Coloca a imagem digitalizada na pasta **Minhas imagens digitalizadas** na unidade de disco rígido do computador do usuário (somente Windows).

Para obter informações sobre como criar pastas privadas, consulte ["Configurando uma pasta](#page-4-1)  [privada para digitalização" na página 4-5](#page-4-1).

Para selecionar o destino das imagens digitalizadas:

- **1.** No painel de controle, pressione o botão **Digitalizar**.
- **2.** No menu, selecione **Digitalizar para** e, em seguida, pressione o botão **Entrar**. O sistema exibe uma lista de destinos disponíveis.

#### **Observação**

As pastas privadas e os nomes de usuários são listados em ordem alfabética abaixo da Pasta pública. Se houver mais de 10, os nomes serão colocados em subgrupos em ordem alfabética. Se o Utilitário de digitalização da Xerox estiver aberto no computador, os dois primeiros nomes de usuário serão exibidos com um \* na parte superior da lista.

**3.** Selecione **Pasta pública**, **<pasta privada>** ou **<nome de usuário>** e, em seguida, pressione o botão **Entrar**.

Se houver mais de 10 pastas privadas ou nomes de usuários, selecione o menu do subgrupo em ordem alfabética, pressione o botão **Entrar**, selecione a pasta privada ou o nome de usuário e, em seguida, pressione o botão **Entrar**.

**4.** Se você selecionou uma pasta privada protegida por senha ou nome de usuário na etapa 3, use o teclado no painel de controle para inserir a senha numérica correta de 4 dígitos e pressione o botão **Entrar**.

#### **Observação**

Quando terminar de digitalizar para um local protegido por senha, pressione o botão **Limpar/Limpar tudo** duas vezes. Isto evitará que a próxima pessoa que utilizar o sistema digitalize ou exclua arquivos daquele local.

# <span id="page-6-0"></span>**Configurando a resolução da digitalização**

Dependendo da maneira que a imagem digitalizada será usada, você pode alterar a resolução da digitalização. A resolução da digitalização afeta o tamanho do arquivo de imagens digitalizadas, bem como a qualidade.

Para selecionar a resolução de digitalização:

- **1.** No painel de controle, pressione o botão **Digitalizar**.
- **2.** No menu, selecione **Resolução da digitalização** e, em seguida, pressione o botão **Entrar**.
- **3.** Selecione uma das seguintes opções e pressione o botão **Entrar**:
	- **100x100** Produz a resolução mais baixa e o menor tamanho de arquivo.
	- **200x200** Produz a resolução mais alta e o maior tamanho de arquivo.
	- **300x300** Produz uma resolução média e um tamanho de arquivo médio.

As seguintes opções de resolução estão disponíveis em sistemas configurados com 512 MB RAM ou mais:

- **400x400** Produz a resolução mais alta e o maior tamanho de arquivo.
- **600x600** Produz a resolução mais alta e o maior tamanho de arquivo.

### <span id="page-6-1"></span>**Suprimindo automaticamente variações de segundo plano**

Às vezes, originais em frente e verso em papel fino mostram parte do texto ou imagem no verso do papel. Para melhorar as imagens digitalizadas desse tipo de original, use a configuração **Supressão automática** para minimizar a sensibilidade do scanner a variações nas cores claras do pano de fundo.

Para alterar essa configuração:

- **1.** No painel de controle, pressione o botão **Digitalizar**.
- **2.** No menu, selecione **Supressão automática**e, em seguida, pressione o botão **Entrar**.
- **3.** Selecione **Ligado** ou **Desligado**. Em seguida, pressione o botão **Entrar**. O padrão de fábrica é **Desligado**.

### <span id="page-7-0"></span>**Selecionando cópias em cores ou preto e branco**

Você pode digitalizar a imagem em cores ou em preto e branco. A seleção de preto e branco reduz significativamente o tamanho do arquivo das imagens digitalizadas.

Pressione o botão **Modo de cor** no painel de controle para alterar a seleção para **Cor** ou **P/B**.

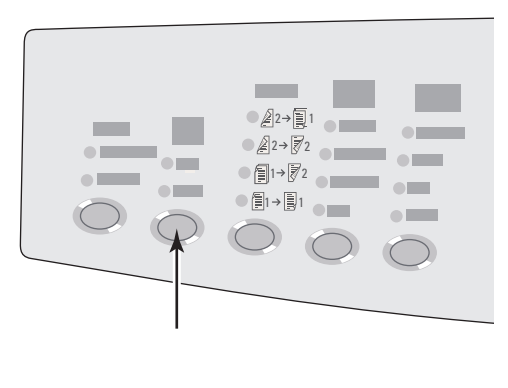

2424-166

### <span id="page-7-1"></span>**Especificando originais de 1 lado ou frente e verso**

Ao usar o alimentador de documento para digitalizar originais em frente e verso, configure esta opção para digitalizar os dois lados e produzir um arquivos de imagem digitalizada em várias páginas.

Pressione o botão **2 Faces** no painel de controle para alterar a seleção para:

- **1 a 1** Digitaliza apenas um lado dos originais (valor padrão de fábrica).
- **2 a 1** − Digitaliza os dois lados dos originais

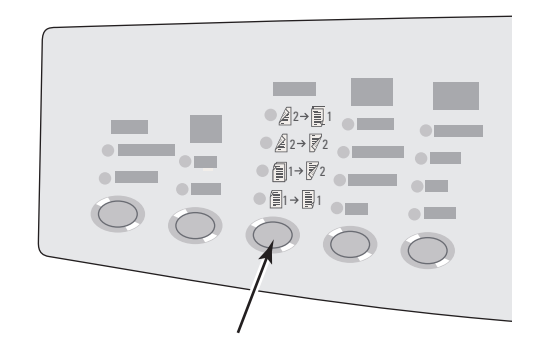

2424-167

## <span id="page-8-0"></span>**Especificando o tipo de original**

O scanner pode otimizar a aparência da saída de acordo com o conteúdo do original.

Pressione o botão **Tipo de original** no painel de controle para alterar a seleção para:

- **Foto** Otimiza para impressões de fotografias.
- **Gráficos** Otimiza as áreas coloridas constantes.
- **Misto** Otimiza as fotografias de revistas e jornais.
- **Texto** Otimiza o texto em preto e branco ou colorido.

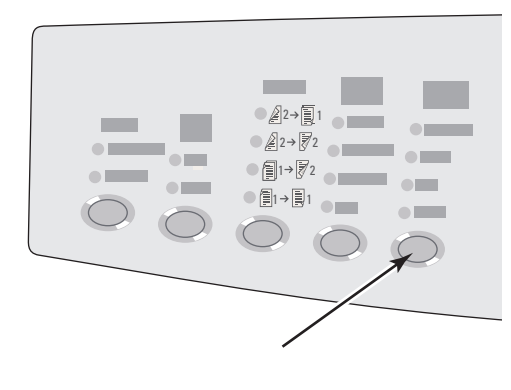

2424-169

### <span id="page-8-1"></span>**Configurando o tamanho do original**

Você pode especificar o tamanho do original de maneira que a área correta seja digitalizada. Para fazer isso:

- **1.** No painel de controle, pressione o botão **Digitalizar**.
- **2.** No menu, selecione **Tamanho original** e, em seguida, pressione o botão **Entrar**.
- **3.** Selecione um dos tamanhos predefinidos ou **Bandeja/Auto** (o padrão de fábrica) e, em seguida, pressione o botão **Entrar**.

Se você selecionar **Bandeja/Auto** e estiver usando o vidro de documentos, cada original será pré-digitalizado para determinar seu tamanho.

Se você selecionar **Bandeja/Auto** e estiver usando o alimentador de documentos, a área digitalizada terá o mesmo tamanho do papel de cópias.

# <span id="page-9-0"></span>**Configurando uma senha de digitalização para o computador (somente Windows)**

Você pode impedir que outras pessoas digitalizem imagens diretamente no seu computador configurando uma senha. O painel de controle solicitará uma senha aos usuários quando eles selecionarem o seu computador como destino da digitalização.

Use o **Utilitário de digitalização da Xerox** para configurar uma senha de digitalização para o seu computador.

**1.** Clique com o botão direito no ícone na barra de tarefas (no canto inferior direito da tela) e selecione **Utilitário de digitalização da Xerox** no menu popup.

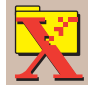

#### **Observação**

Se o ícone não estiver na barra de tarefas, selecione o menu **Iniciar** do Windows, **Programas**, **Office Printing da Xerox**, **Digitalização** e **Utilitário de digitalização da Xerox**.

- **2.** Na caixa suspensa **Localização**, selecione **Minhas imagens digitalizadas**.
- **3.** No menu **Configurações**, selecione **Digitalizar para PC**.
- **4.** Digite a senha numérica de 4 dígitos desejada em cada caixa de senha.
- **5.** Clique no botão **OK**.

#### **Observação**

Consulte ["Usando o Utilitário de digitalização da Xerox \(somente Windows\)" na](#page-12-0)  [página 4-13](#page-12-0) para obter mais informações sobre o Utilitário de digitalização da Xerox. Consulte ["Configurando o destino da digitalização" na página 4-6](#page-5-0) para obter mais informações sobre a digitalização de imagens no computador.

### <span id="page-9-1"></span>**Ajustando o scanner**

Realize o procedimento de ajuste do scanner se você substituir o scanner original ou alimentador de documentos. A calibração do scanner ajusta a qualidade de saída de impressão das páginas frontais e posteriores de originais impressos em frente e verso entre si. Este procedimento não precisa ser executado como parte normal da operação do sistema.

Para obter mais informações sobre como calibrar o scanner, vá até a Base de conhecimentos infoSMART da Xerox em [www.xerox.com/office/c2424infoSMART.](http://www.office.xerox.com/cgi-bin/printer.pl?APP=udpdfs&PAGE=color&Model=WorkCentre+C2424&PgName=infosmart&Language=portuguese)

# <span id="page-10-0"></span>**Recuperando imagens**

Esta seção inclui:

- ["Exibindo e recuperando imagens digitalizadas" na página 4-12](#page-11-0)
	- ["Usando o CentreWare IS" na página 4-12](#page-11-1)
	- ["Usando o Utilitário de digitalização da Xerox \(somente Windows\)" na página 4-13](#page-12-0)
- ["Importando imagens digitalizadas para outro aplicativo" na página 4-14](#page-13-0)
	- "Uso do Importador de Imagens Xerox no Windows 2000, Windows XP e [Windows Server 2003 \(TCP/IP\)" na página 4-14](#page-13-1)
	- "Uso do Gerenciador de imagens WIA no Windows XP e no [Windows Server 2003 \(USB\)" na página 4-15](#page-14-0)
	- ["Usando o Importador de imagens Xerox no Macintosh OS X" na página 4-16](#page-15-0)

A tabela a seguir lista os vários métodos para exibir e recuperar arquivos de imagens digitalizada e mostra os métodos que estão disponíveis para sistemas operacionais específicos.

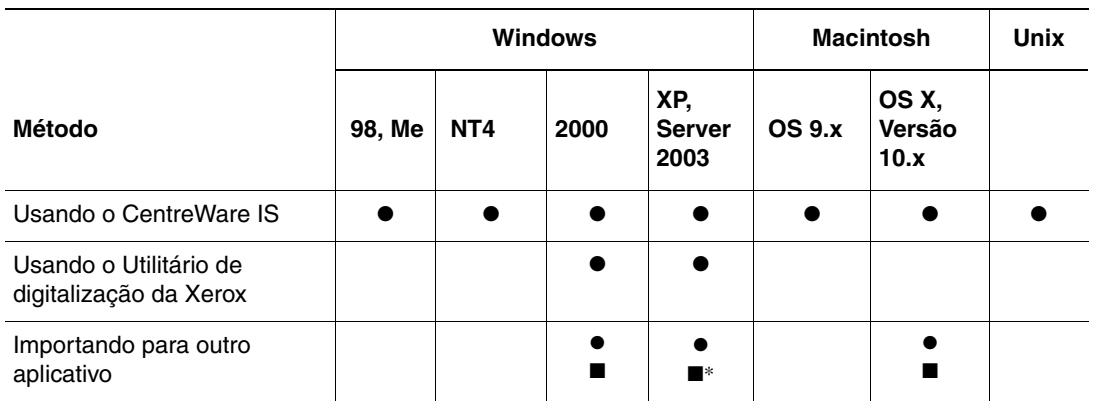

● = Disponível com uma conexão de rede TCP/IP.

■ = Disponível com uma conexão de rede USB.

\* = A instalação padrão permite a recuperação de imagens da Pasta pública.

#### **Observação**

Usar um método diferente do CentreWare IS exige a instalação do driver de digitalização do *CD-ROM do software da WorkCentre C2424*. Para obter mais informações, consulte ["Instalando o driver de digitalização" na página 4-4](#page-3-0).

# <span id="page-11-0"></span>**Exibindo e recuperando imagens digitalizadas**

### <span id="page-11-1"></span>**Usando o CentreWare IS**

Se o sistema multifunção estiver conectado a uma rede, você pode usar o CentreWare IS para exibir, recuperar e excluir imagens digitalizadas da Pasta pública ou de uma pasta privada na unidade de disco rígido do sistema.

- **1.** Acesse o CentreWare IS:
	- **a.** Inicie o seu navegador da Web.
	- **b.** Insira o endereco IP do sistema no campo Endereço do navegador (http://xxx.xxx.xxx.xxx).

#### **Observação**

Você pode localizar o endereço IP na "Página de configuração" ou na "Página de inicialização". Também é possível exibir o endereço IP no painel de controle. Pressione o botão **Configuração do sistema**, selecione **Informações**, pressione o botão **Entrar**, selecione **Identificação do sistema,** pressione o botão **Entrar** e mova para baixo até ver o endereço IP.

**2.** Clique no botão **Digitalizações** e exiba a guia **Digitalizações**.

O CentreWare IS exibe miniaturas das imagens na Pasta pública na unidade de disco rígido do sistema.

- **3.** Para ver as miniaturas das imagens em uma pasta privada:
	- **a.** No lado esquerdo da tela, em **Pastas privadas**, clique no nome da pasta privada na lista.
	- **b.** Se a pasta privada tiver uma senha numérica, digite a senha e clique no botão **OK**.
- **4.** Na lista suspensa **Recuperar como**, à direita da imagem que você deseja recuperar, selecione o formato de arquivo desejado.
- **5.** Clique no botão **Ir** desse arquivo.

#### **Observação**

Para excluir esse arquivo, clique no botão **Excluir**. Para excluir todos os arquivos nessa pasta, clique no botão **Excluir todas** abaixo das miniaturas.

**6.** Siga as solicitações para salvar a imagem no local desejado no computador (Windows), ou salve a imagem no aplicativo em que está aberta (Macintosh).

### <span id="page-12-0"></span>**Usando o Utilitário de digitalização da Xerox (somente Windows)**

Você pode usar o **Utilitário de digitalização da Xerox** para exibir, abrir e excluir arquivos de imagens digitalizadas.

**1.** Se você digitalizou imagens diretamente no computador, o Utilitário de digitalização da Xerox é aberto automaticamente. Se ele não estiver aberto, clique com o botão direito no ícone na barra de tarefas (no canto inferior direito da tela) e selecione **Utilitário de digitalização da Xerox** no menu popup.

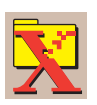

#### **Observação**

Se o ícone não estiver na barra de tarefas, selecione o menu **Iniciar** do Windows, **Programas**, **Office Printing da Xerox**, **Digitalização** e **Utilitário de digitalização da Xerox**.

**2.** Na lista suspensa **Localização**, selecione uma pasta para exibir as imagens digitalizadas. A janela exibe miniaturas das imagens no local selecionado. A data e a hora em que a imagem foi digitalizada são exibidas abaixo de cada miniatura.

#### **Observação**

Se você digitalizou uma imagem recentemente e não a vê exibida, clique no botão **Atualizar**.

- **3.** Para alterar o tamanho das miniaturas, selecione o menu **Exibir**, selecione **Tamanho da miniatura** e selecione um tamanho.
- **4.** Para recuperar uma imagem da Pasta pública ou de uma pasta privada, clique para realçar a imagem e, em seguida, clique no botão **Recuperar**.

O utilitário de digitalização recupera a imagem do sistema e a coloca na pasta **Minhas imagens digitalizadas**.

#### **Observação**

Para excluir a imagem selecionada, clique no botão **Excluir**.

Para obter mais informações, selecione **Ajuda** no item de menu para ver a ajuda on-line.

## <span id="page-13-0"></span>**Importando imagens digitalizadas para outro aplicativo**

Se o sistema tem uma conexão USB ou TCP/IP, você pode importar imagens digitalizadas diretamente para um aplicativo no computador usando a seleção de menu **Inserir**, **Adquirir** ou **Importar** do aplicativo.

### <span id="page-13-1"></span>**Uso do Importador de Imagens Xerox no Windows 2000, Windows XP e Windows Server 2003 (TCP/IP)**

Se o sistema possui uma conexão em rede TCP/IP, use o procedimento a seguir para importar imagens para um aplicativo:

- **1.** Inicie o aplicativo e abra o arquivo no qual deseja colocar a imagem.
- **2.** Selecione o item de menu para obter a imagem. Por exemplo, se estiver usando o Word para colocar uma imagem em um documento, selecione **Inserção personalizada**, **Imagem**, **Do scanner ou câmera**, selecione o scanner e clique no botão de **Inserção personalizada**.
- **3.** Na parte superior esquerda da janela do **Importador de Imagens Xerox**, selecione o local da imagem na lista suspensa **Local**. É possível selecionar a **Pasta pública**, uma **<pasta privada>** ou a pasta **Minhas imagens digitalizadas**.

#### **Observação**

Se for solicitado, digite a senha numérica de 4 dígitos da pasta selecionada.

A janela **Importador de Imagens Xerox** exibe miniaturas das imagens nessa pasta. A data e a hora em que a imagem foi digitalizada são exibidas abaixo de cada miniatura.

- Se você mover o mouse sobre a miniatura, uma mensagem popup mostrará as informações, incluindo a resolução e o tamanho do arquivo de imagens.
- Para alterar o tamanho das miniaturas, selecione o menu **Exibir**, selecione **Tamanho da miniatura** e selecione **Pequeno**, **Médio** ou **Grande**. Se você digitalizou uma imagem recentemente e não a vê exibida, clique no botão **Atualizar**.
- **4.** Se desejar, você pode alterar a cor e a resolução da imagem importada. Para obter mais informações, consulte ["Alterando as configurações do Importador de imagens Xerox no](#page-14-1)  [Windows" na página 4-15](#page-14-1).
- **5.** Clique para realçar a imagem que deseja importar.

Alguns aplicativos permitem que você importe várias imagens de uma só vez. Para selecionar mais de uma imagem, mantenha pressionado o botão **Ctrl** ou **Shift** no teclado enquanto seleciona outra imagem. Para importar todas as imagens da pasta, selecione o menu **Editar** e selecione **Selecionar tudo**.

**6.** Clique no botão **Importar**. Uma cópia da imagem é transferida para aquele local no seu aplicativo.

#### **Observação**

Para excluir as imagens selecionadas, clique no botão **Excluir**. Para obter mais informações sobre o **Importador de imagens**, selecione **Ajuda** no item de menu para ver a ajuda on-line.

#### <span id="page-14-1"></span>**Alterando as configurações do Importador de imagens Xerox no Windows**

Ao importar imagens usando o Importador de Imagens Xerox, você pode alterar a cor e a resolução da imagem importada.

- **1.** Selecione o menu **Configurações**, e, em seguida, **Opções de importação** para abrir a caixa de diálogo **Opções de importação de imagens**.
- **2.** Se desejar, mova o controle deslizante para alterar a resolução.
	- Se você selecionar **Ótima**, as imagens serão importadas usando a mesma resolução em que foram digitalizadas.
	- Se você selecionar **Razoável**, as imagens serão importadas em uma resolução de 100x100. Quanto menor a resolução, menor será o tempo de importação da imagem.
- **3.** Para que todas as imagens sejam importadas em preto e branco, selecione **Importar imagem em preto e branco**. Essa seleção reduz o tempo de importação da imagem.
- **4.** Clique no botão **OK** para salvar suas alterações e sair da caixa de diálogo.

Para excluir automaticamente a imagem do disco rígido do sistema WorkCentre C2424 após sua importação, selecione o menu **Configurações** e selecione **Excluir após a importação**, de maneira que haja uma marca de seleção nesse item de menu.

### <span id="page-14-0"></span>**Uso do Gerenciador de imagens WIA no Windows XP e no Windows Server 2003 (USB)**

Se o sistema possui uma conexão USB, é possível importar imagens da pasta pública para o disco rígido do sistema.

#### **Observação**

Para importar imagens usando o gerenciador de imagens WIA, o Utilitário de digitalização da Xerox deve estar ativado na barra de tarefas. Se o ícone não estiver na barra de tarefas, selecione o menu **Iniciar** do Windows, **Programas**, **Office Printing da Xerox**, **Digitalização** e **Utilitário de digitalização da Xerox**.

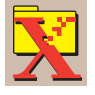

Para importar imagens digitalizadas para um aplicativo:

- **1.** Inicie o aplicativo e abra o arquivo no qual deseja colocar a imagem.
- **2.** Selecione o item de menu para obter a imagem.

Por exemplo, se estiver usando o Word para colocar uma imagem em um documento, selecione **Inserir**, **Imagem**, **Do scanner ou câmera**, selecione o scanner e clique no botão **OK**.

**3.** Na janela **Obter imagens do WIA Xerox WorkCentre C2424**, abra a **Pasta pública** para exibir as miniaturas das imagens contidas na pasta.

- **4.** Para ver os detalhes de um arquivo de imagem:
	- **a.** Clique para selecionar a imagem.
	- **b.** Clique em **Exibir informações da imagem** para exibir a caixa de diálogo **Propriedades**, que mostra a data e a hora em que a imagem foi digitalizada e o tamanho do arquivo.
	- **c.** Clique no botão **OK** para fechar a caixa de diálogo.
- **5.** Clique para realçar a imagem que deseja importar.

Alguns aplicativos permitem que você importe várias imagens de uma só vez. Para selecionar mais de uma imagem, mantenha pressionado o botão **Ctrl** ou **Shift** no teclado enquanto seleciona outra imagem. Para importar todas as imagens da pasta, selecione o menu **Editar** e escolha **Selecionar tudo**.

#### **6.** Clique no botão **Obter imagens**.

Uma cópia da imagem é transferida para aquele local no seu aplicativo.

#### **Observação**

Para excluir as imagens selecionadas, clique no botão **Excluir**.

### <span id="page-15-0"></span>**Usando o Importador de imagens Xerox no Macintosh OS X**

O driver Importador de imagens Xerox (TWAIN) é parte da instalação padrão do Macintosh OS X. Para importar imagens para um aplicativo:

- **1.** Inicie o aplicativo e abra o arquivo no qual deseja colocar a imagem.
- **2.** Selecione o item de menu para obter a imagem. Por exemplo, se estiver usando o Word para colocar uma imagem em um documento, selecione **Inserção personalizada**, **Imagem**, **Do scanner ou câmera**, selecione o scanner e clique no botão de **Inserção personalizada**.
- **3.** Na parte superior esquerda da janela do **Importador de Imagens Xerox**, selecione o local da imagem na lista suspensa **Local**. Você pode selecionar a **Pasta** pública ou uma pasta privada.

#### **Observação**

Se for solicitado, digite a senha numérica de 4 dígitos da pasta selecionada.

A janela **Importador de Imagens Xerox** exibe miniaturas das imagens nessa pasta. A data e a hora em que a imagem foi digitalizada são exibidas abaixo de cada miniatura.

- Se você mover o mouse sobre a miniatura, uma mensagem popup mostrará as informações, incluindo a resolução e o tamanho do arquivo de imagens.
- Para alterar o tamanho das miniaturas, mova o controle deslizante para perto da extremidade inferior direita da janela.

#### **Observação**

Para obter mais informações sobre o **Importador de imagens**, clique no botão **Ajuda** para ver a ajuda on-line.

- **4.** Se desejar, altere as configurações de importação. Para obter mais informações, consulte ["Alterando as configurações do Importador de imagens Xerox no Macintosh" na](#page-16-0)  [página 4-17](#page-16-0).
- **5.** Clique para realçar uma ou mais imagens que deseja importar. Para selecionar mais de uma imagem, mantenha pressionado o botão **Comando** no teclado enquanto seleciona uma imagem.

Para importar todas as imagens da pasta, clique na caixa de seleção **Selecionar tudo**.

#### **Observação**

Se você digitalizou uma imagem recentemente e não a vê exibida, clique no botão **Atualizar**.

**6.** Clique no botão **Importar**.

Uma cópia da imagem é transferida para aquele local no seu aplicativo.

#### **Observação**

Para excluir as imagens selecionadas, clique no botão **Excluir**.

#### <span id="page-16-0"></span>**Alterando as configurações do Importador de imagens Xerox no Macintosh**

Para alterar a cor e a resolução usadas quando as imagens são importadas:

- **1.** Clique no botão **Configurações** para abrir a caixa de diálogo **Opções de importação de imagens**.
- **2.** Se desejar, mova o controle deslizante para alterar a resolução. Se você selecionar **Conforme digitalizado**, as imagens serão importadas usando a mesma resolução em que foram digitalizadas. Se você selecionar **Mínima**, as imagens serão importadas em uma resolução de 100x100. Quanto menor a resolução, menor será o tempo de importação da imagem.
- **3.** Para que todas as imagens sejam importadas em preto, branco e cinza, selecione **Importar imagem em preto e branco**. Essa seleção reduz o tempo de importação da imagem.
- **4.** Clique no botão **OK** para salvar suas alterações e sair da caixa de diálogo.

Para excluir automaticamente a imagem do disco rígido do sistema WorkCentre C2424 após sua importação, selecione **Excluir após a importação** na extremidade inferior esquerda da janela **Importador de Imagens**.

# <span id="page-17-0"></span>**Gerenciando arquivos e controlando opções de digitalização**

Esta seção inclui:

- ["Exibindo imagens" na página 4-18](#page-17-1)
- ["Excluindo arquivos de imagens" na página 4-19](#page-18-0)
- ["Controlando as políticas de digitalização" na página 4-21](#page-20-0)

## <span id="page-17-1"></span>**Exibindo imagens**

Os arquivos de imagens são armazenados na unidade de disco rígido do sistema com nomes de arquivos exclusivos, que indicam a data e a hora da digitalização: *aaaa-mm-dd@hh.mm.ss.tif*. Entretanto, esses nomes de arquivos não descrevem a imagem. Para ver o conteúdo dos arquivos de imagem:

- Exiba as miniaturas das imagens usando o CentreWare IS [\(página 4-12\)](#page-11-1) ou o Controle de digitalização da Xerox [\(página 4-13\).](#page-12-0)
- Exiba as miniaturas das imagens usando outro aplicativo [\(página 4-14\)](#page-13-0).

## <span id="page-18-0"></span>**Excluindo arquivos de imagens**

Quando você pressiona o botão **Digitalizar** no painel de controle, a tela mostra o **<%> cheio** indicando quanto espaço na unidade de disco rígido foi usado para armazenar as imagens digitalizadas. Se uma nova imagem digitalizada exceder o espaço disponível na unidade de disco rígido, o painel de controle exibirá uma mensagem de erro indicando que a unidade de disco rígido está cheia. A digitalização não poderá continuar até que alguns arquivos sejam excluídos para criar espaço suficiente.

#### **Observação**

O tamanho dos arquivos de imagens digitalizadas varia com base na resolução da digitalização e nas opções de cor selecionadas.

Para economizar espaço na unidade de disco rígido, exclua periodicamente as imagens digitalizadas que não são mais necessárias. É possível excluir arquivos usando:

- O painel de controle
- O CentreWare IS

#### **Observação**

Ao recuperar uma imagem digitalizada diretamente em um aplicativo, você pode exlcuir a imagem automaticamente da unidade de disco rígido do sistema WorkCentre após sua importação para um aplicativo. Para obter mais informações, consulte ["Uso do](#page-13-1)  [Importador de Imagens Xerox no Windows 2000, Windows XP e Windows Server 2003](#page-13-1)  [\(TCP/IP\)" na página 4-14](#page-13-1) e ["Usando o Importador de imagens Xerox no Macintosh OS](#page-15-0)  [X" na página 4-16.](#page-15-0)

#### **Usando o painel de controle para excluir arquivos de imagens**

Para remover todos os arquivos digitalizados de uma pasta:

- **1.** No painel de controle, pressione o botão **Digitalizar**.
- **2.** No menu, selecione a pasta. Consulte ["Configurando o destino da digitalização" na](#page-5-0)  [página 4-6.](#page-5-0)
- **3.** Selecione **Limpar pasta** e pressione o botão **Entrar**.
- **4.** Quando o sistema perguntar se você deseja excluir todos os arquivos de digitalização desta pasta, selecione **Sim** e pressione o botão **Entrar**.

### **Usando o CentreWare IS para excluir arquivos de imagens**

Você pode remover alguns ou todos os arquivos digitalizados de uma pasta:

- **1.** Acesse o CentreWare IS:
	- **a.** Inicie o seu navegador da Web.
	- **b.** Insira o endereço IP do sistema no campo Endereço do navegador (http://xxx.xxx.xxx.xxx).

#### **Observação**

Você pode localizar o endereço IP na "Página de configuração" ou na "Página de inicialização". Também é possível exibir o endereço IP no painel de controle. Pressione o botão **Configuração do sistema**, selecione **Informações**, pressione o botão **Entrar**, selecione **Identificação do sistema,** pressione o botão **Entrar** e mova para baixo até ver o endereço IP.

- **2.** Clique no botão **Digitalizações** e exiba a guia **Digitalizações**.
- **3.** Para excluir imagens digitalizadas de uma pasta privada:
	- **a.** No lado esquerdo da tela, clique no nome da pasta privada na lista.
	- **b.** Digite a senha dessa pasta privada.
- **4.** Para excluir todos os arquivos de imagens nessa pasta, clique no botão **Excluir todos**.
- **5.** Para excluir um arquivo específico, clique no botão **Excluir** à direita do arquivo.

#### **Observação**

Você pode excluir imagens automaticamente da pasta pública ou das pastas privadas. Em **Administrativo** no lado esquerdo da tela, clique em **Limpeza de pasta** e digite a sua senha (se solicitada). Consulte a ajuda on-line para obter mais informações.

### <span id="page-20-0"></span>**Controlando as políticas de digitalização**

Os administradores podem controlar as políticas de digitalização, incluindo as exigências de senhas ao configurar pastas privadas.

- **1.** Acesse o CentreWare IS:
	- **a.** Inicie o seu navegador da Web.
	- **b.** Insira o endereço IP do sistema no campo Endereço do navegador (http://xxx.xxx.xxx.xxx).

#### **Observação**

Você pode localizar o endereço IP na "Página de configuração" ou na "Página de inicialização". Também é possível exibir o endereço IP no painel de controle. Pressione o botão **Configuração do sistema**, selecione **Informações**, pressione o botão **Entrar**, selecione **Identificação do sistema,** pressione o botão **Entrar** e mova para baixo até ver o endereço IP.

- **2.** Clique no botão **Digitalizações** e exiba a guia **Digitalizações**.
- **3.** Em **Administrativo** no lado esquerdo da tela, clique em **Geral** e digite a sua senha (se solicitada).
- **4.** Faça as alterações desejadas nas configurações da política de digitalização. Consulte a ajuda on-line para obter mais informações.